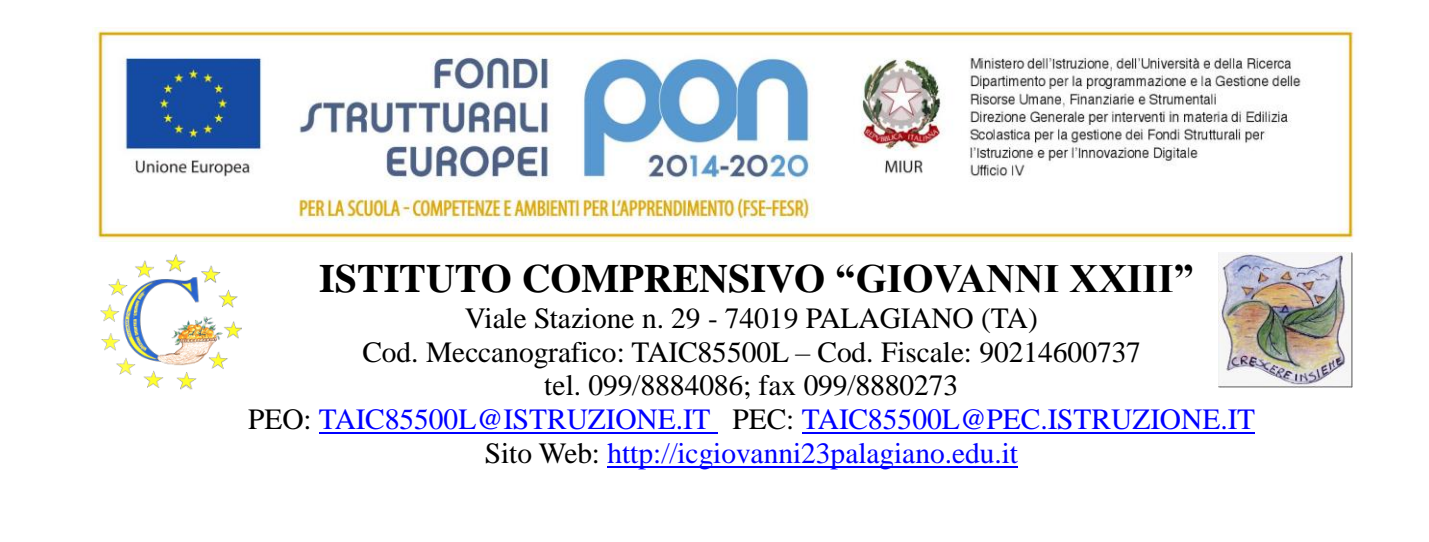

**Alle Famiglie Alle Famiglie Alle Famiglie Al Dsga**<br> **Al Dsga** 

**Ai docenti Agli uffici amministrativi Sito web**

## **1. Oggetto: Attivazione Argo Pagonline per effettuare i pagamenti dei contributi scolastici tramite pagoPA**

Si comunica alla gentile utenza che, secondo la normativa vigente, tutte le Pubbliche Amministrazioni (scuole comprese) sono tenute all'utilizzo obbligatorio di pagoPA per ogni tipo di incasso (D.L n. 76 del 16/07/2020 art 24 comma 2).

2. PERTANTO NON SARÀ PIÙ POSSIBILE ACCETTARE PAGAMENTI TRAMITE BOLLETTINO POSTALE O BONIFICO BANCARIO IN QUANTO RISULTERANNO ILLEGITTIMI.

Questa Istituzione in ottemperanza alle norme citate, mette a disposizione dell'utenza la possibilità di utilizzare il registro elettronico Scuolanext famiglia che consente di pagare in modo sicuro, veloce e semplice i contributi scolastici in piena conformità con le nuove modalità di pagamento elettronico senza dover creare nuove credenziali.

NELL'AREA FAMIGLIA i genitori potranno visualizzare tutti gli avvisi telematici, pagare uno o più avvisi contemporaneamente pagando un'unica commissione, scaricare in autonomia le ricevute per le detrazioni fiscali.

3. Il pagamento può essere effettuato stampando l'avviso e pagando presso i centri abilitati (posta, banca, tabaccheria, ecc.) oppure direttamente online seguendo le indicazioni allegate.

## 4. GUIDA ALL'UTILIZZO DI SCUOLANEXT PER IL PAGAMENTO DEI CONTRIBUTI SCOLASTICI

## ISTRUZIONI

- 5. Accedere al portale Scuolanext famiglia
- 6. Digitare le credenziali di accesso fornite dalla scuola
- 7. Dalla schermata che appare selezionare l'icona delle banconote
- 8. Nella schermata che appare è possibile scegliere la modalità di pagamento

a. PULSANTE RICHIEDI AVVISO DI PAGAMENTO: in tal caso il software produce un avviso in formato Pdf

b. Tale avviso va stampato e presentato per il pagamento presso i PSP abilitati (posta, banca, tabaccheria, ecc.)

c. PULSANTE PAGA SUBITO in tal caso si viene indirizzati su "Pago in Rete" per pagare direttamente online con carta di credito, postepay ed altri strumenti di pagamento elettronico, così come da schermate successive

N.b.: Il link per scaricare l'avviso rimane attivo finché non viene effettuato il versamento. Se dovesse scadere il termine di pagamento, l'avviso non sarà più scaricabile né, comunque, sarà possibile effettuare più il pagamento con un avviso stampato in precedenza.

## Nb: NEL CASO DI GENITORI CON PIU' FIGLI

Scegliendo l'opzione PAGA SUBITO, viene visualizzato un elenco delle tasse pagabili immediatamente. Si fa presente che è possibile procedere con un pagamento cumulativo, scegliendo fino ad un massimo di cinque elementi, purché associati allo stesso servizio (stesso IBAN), e in questo modo si risparmierà sul costo della commissione. Inoltre, nella schermata principale, il genitore può visualizzare la situazione debitoria di tutti i figli presenti nella istituzione scolastica (è sufficiente mettere la spunta sulla specifica casella mostra i contributi di tutti i figli, presente in basso a destra sulla schermata).

> Il Dirigente Scolastico Prof.ssa Rosa La Greca

Ad oggi è possibile effettuare i versamenti cumulativi per il pagamento delle visite guidate. La nuova modalità di pagamento Argo Pagonline è accessibile attraverso il codice scuola: **sc27226** In Allegato è disponibile tutorial realizzato per consentire i suddetti pagamenti. Le famiglie sono tenute all'utilizzo della nuova modalità di pagamento. File in Allegato